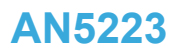

<span id="page-0-0"></span>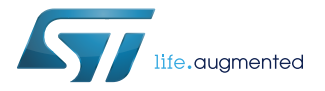

Application note

## 2.5W wireless charger transmitter evaluation board deconfiguration guide for 1-watt wearable applications

#### **Introduction**

The [STEVAL-ISB045V1](https://www.st.com/en/product/steval-isb045v1) evaluation kit includes the STEVAL-ISB045V1T wireless battery charger transmitter evaluation board based on the [STWBC-WA](https://www.st.com/en/product/stwbc-wa) digital controller, firmware and the STEVAL-WBCDNGV1 USB-to-UART dongle needed to use the [STSW-STWBCGUI.](https://www.st.com/en/product/stsw-stwbcgui)

The [STSW-ISB045FW](https://www.st.com/en/product/stsw-isb045fw) firmware lets you modify LED and GPIO behavior, and customize I²C and UART signals. The layout is based on a cost-effective two-layer PCB.

The ST website has tools for the [STEVAL-ISB045V1](https://www.st.com/en/product/steval-isb045v1) evaluation kit that allow you to access run time information such as regulation error, frequency and protocol status.

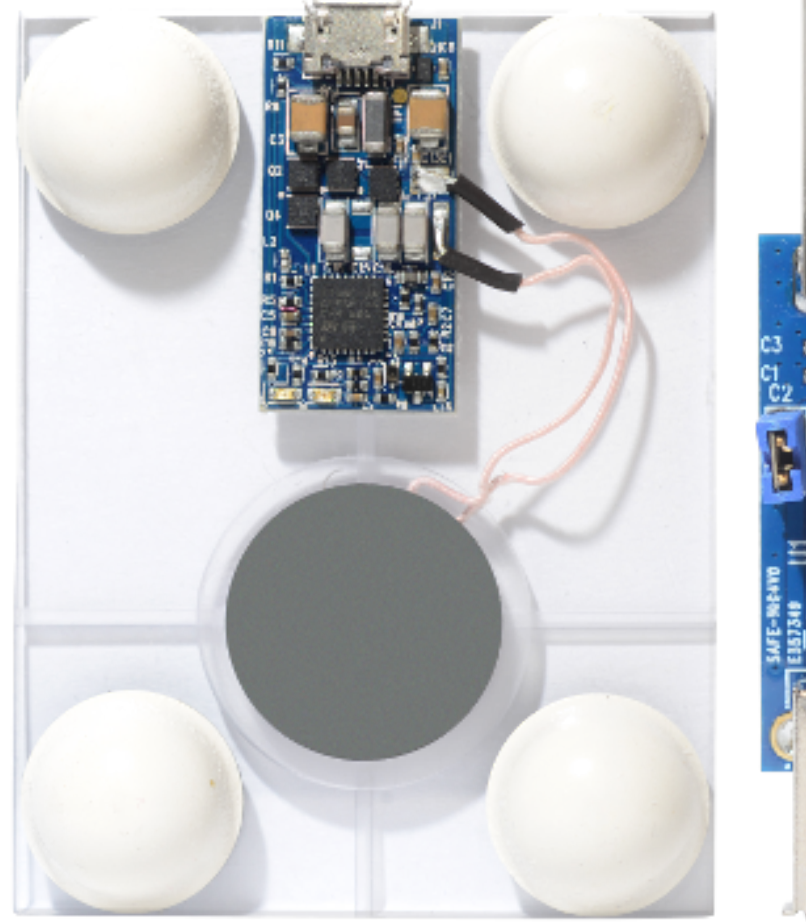

#### **Figure 1. STEVAL-ISB045V1 evaluation board**

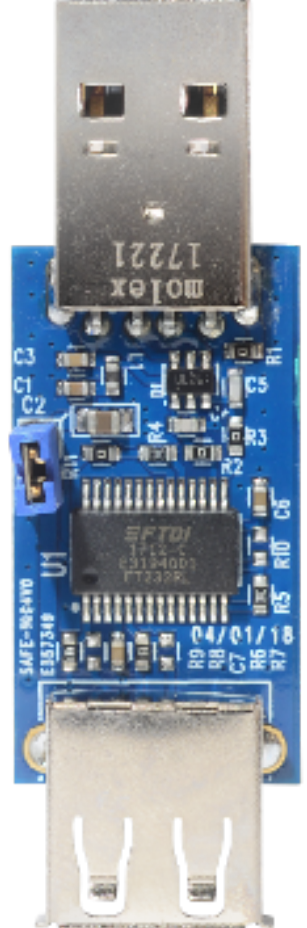

## **1 Hardware architecture**

<span id="page-1-0"></span>ST

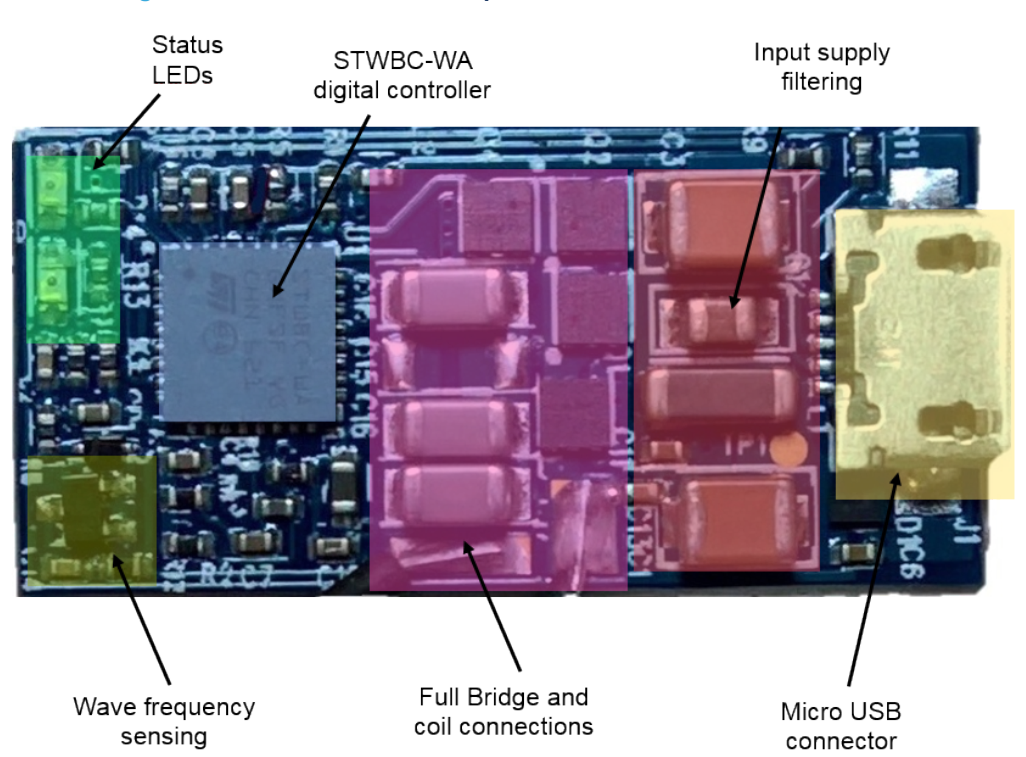

### **Figure 2. Transmitter board components with STWBC-WA controller**

### **1.1 STWBC-WA wearable application architecture**

### **1.2 Optimized architecture for 1-watt applications**

The following diagram shows a typical schematic for wearable applications.

<span id="page-2-0"></span>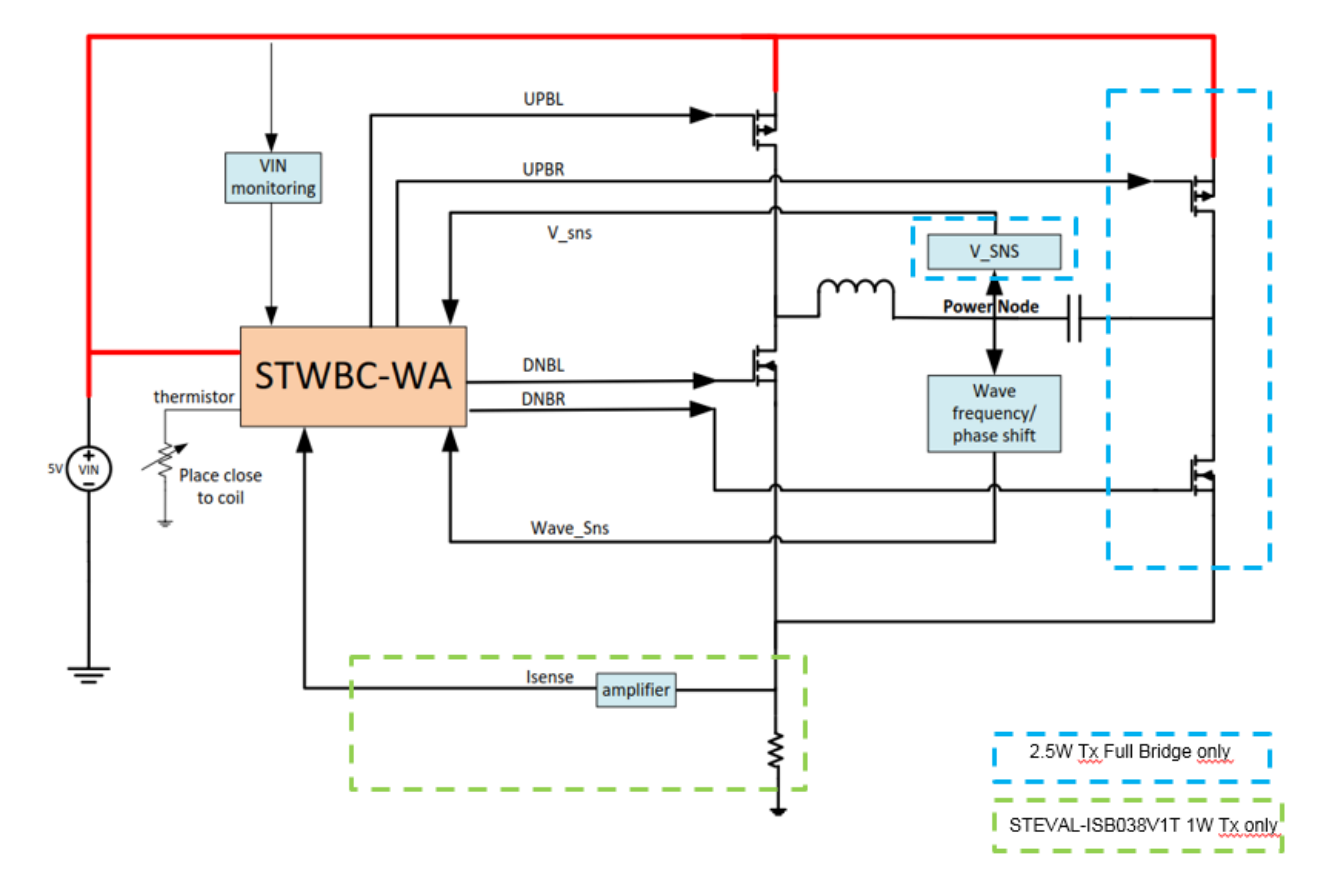

**Figure 3. Wearable application block diagram**

We can modify the system to around 1 watt for low power applications by using only a half bridge and no current sense circuitry.

<span id="page-3-0"></span>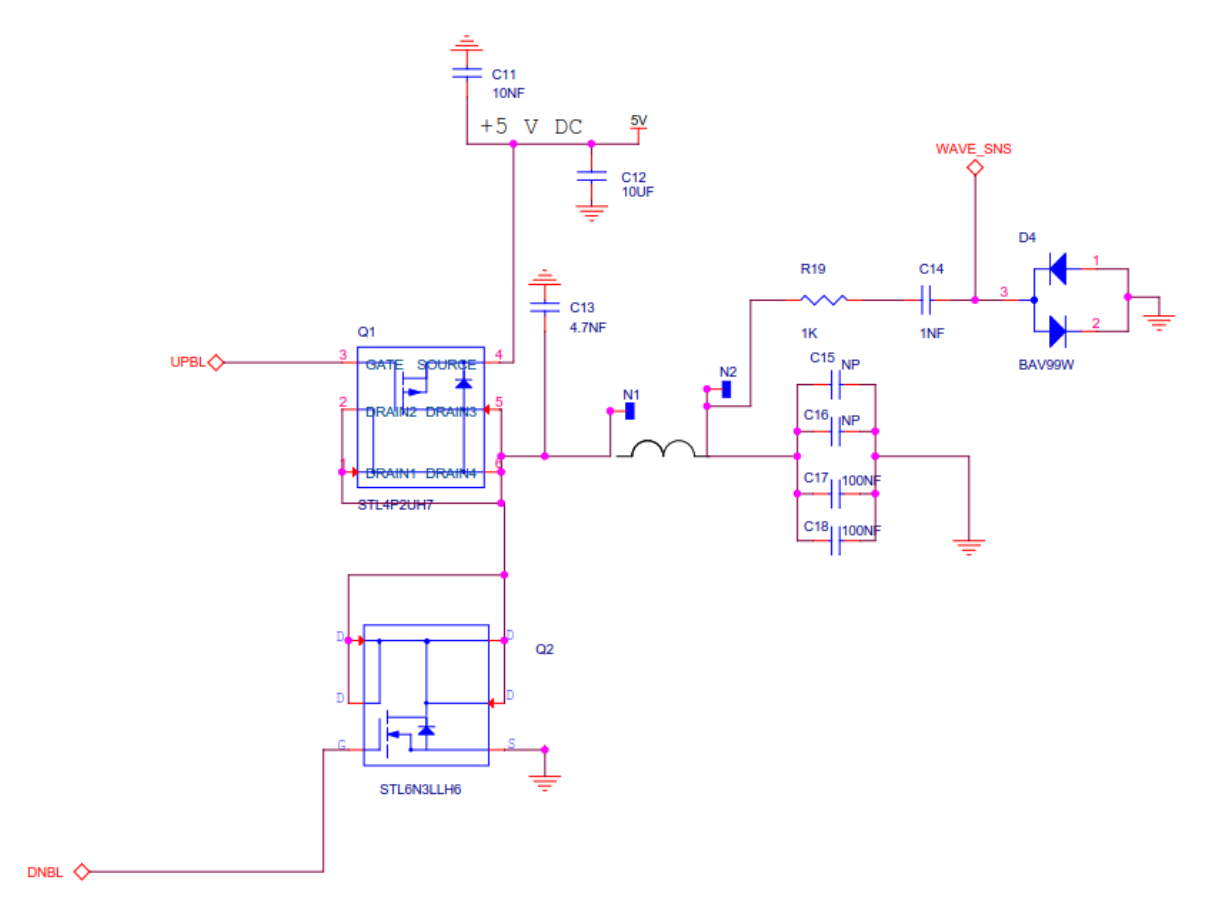

#### **Figure 4. Optimized 1-watt bridge schematics**

<span id="page-4-0"></span>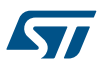

## **2 How to modify the STEVAL-ISB045V1T transmitter board hardware for 1 watt**

Follow the steps below to transform the STEVAL-ISB045V1T transmitter board into 1 watt: **Step 1.** Remove the Power MOSFETS Q2 and Q4 on the right side of the bridge.

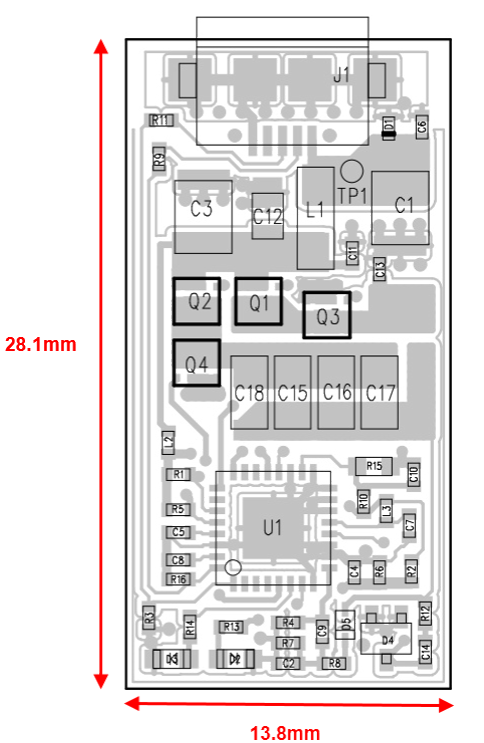

**Figure 5. Board top with the MOSFETS Q2 and Q4 to remove**

- **Step 2.** Swap C16 with a 47 nF COG 1206.
- **Step 3.** Solder a 0-ohm resistor on the footprint of Q4. This provides a good GND connection on the right side of the capacitors

<span id="page-5-0"></span>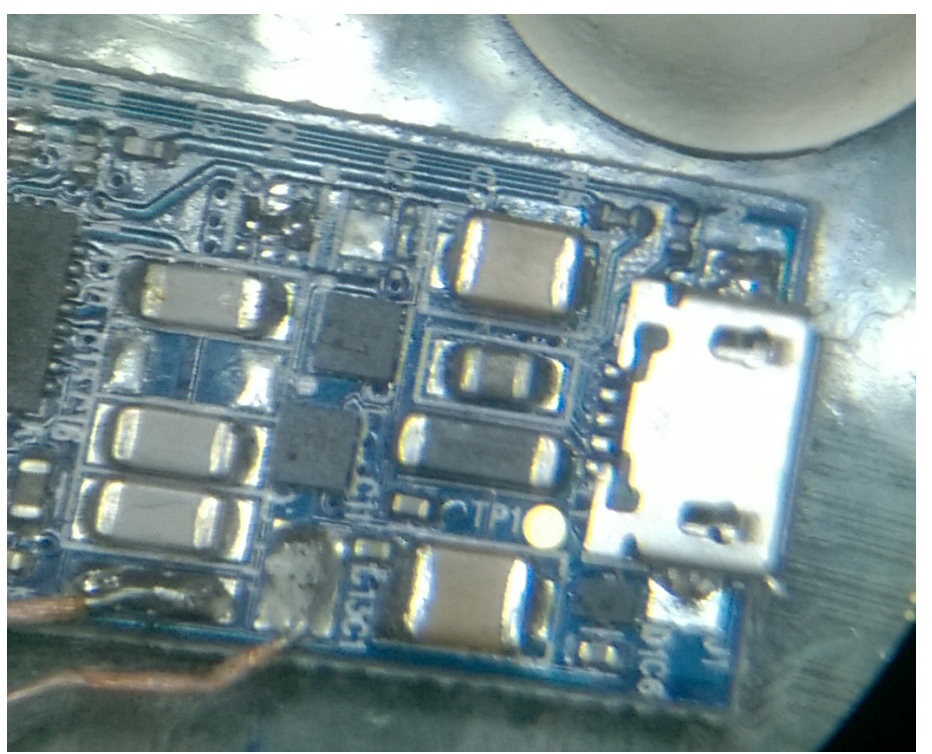

**Figure 6. Zoom with 0-ohm resistor added on Q4**

- **Step 4.** Change the transmitter coil to match the Rx coil size. We recommend the WT151512-22F from TDK or MQQTC151520S6R3 from Sunlord.
- *Note: Capacitor tuning can be adjusted according to the coil choice. Bridge frequency parameters can also be adjusted.*

#### **Figure 7. Schematic with changes for a 1-watt system**

- <span id="page-6-0"></span>1. Wireless charging Coil to change
- 2. C16 capacitor to change from 100nF to 47nF COG 1206
- 3. Good GND connection to connect to tank capacitors
- 4. MOS to remove for half bridge configuration

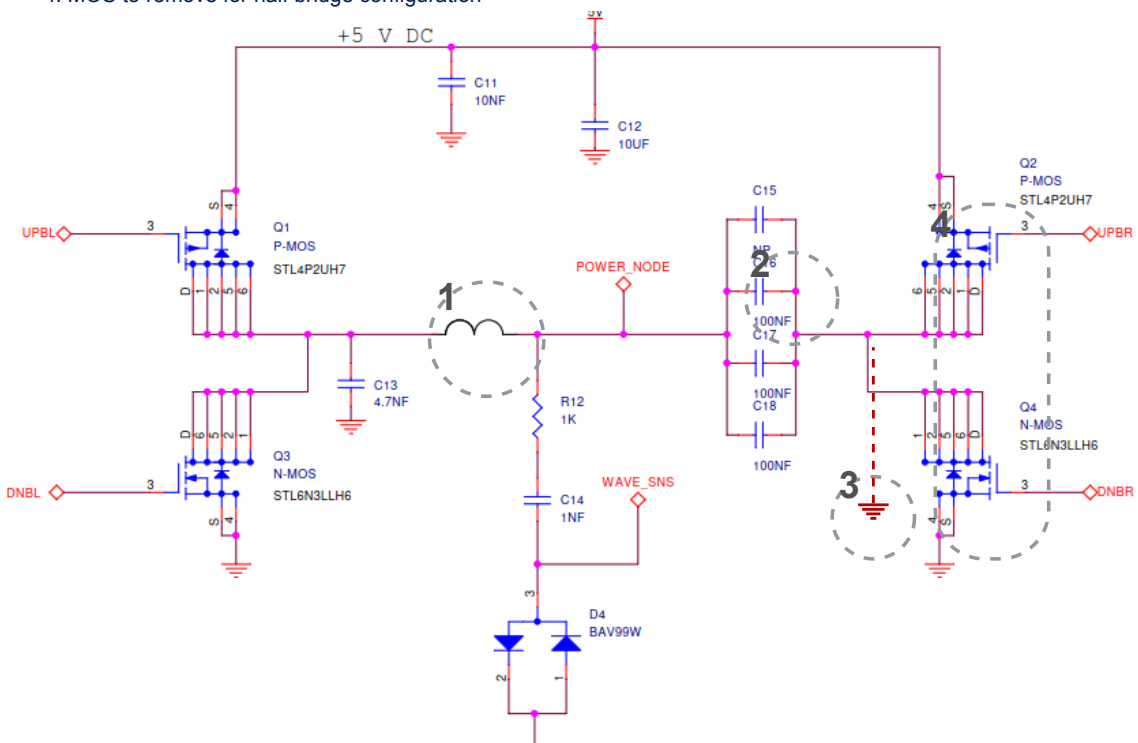

<span id="page-7-0"></span>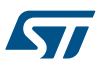

## **3 How to update the STWBC-WA firmware**

You must modify the STEVAL-ISB045V1T transmitter board hardware to use the updated [STSW-ISB045FW](https://www.st.com/en/product/stsw-isb045fw) firmware for 1 watt applications.

You can download the [STSW-ISB045FW](https://www.st.com/en/product/stsw-isb045fw) firmware with the [STSW-STWBCGUI](https://www.st.com/en/product/stsw-stwbcgui) software package.

#### **3.1 Download procedure**

To download the firmware to the board, install the GUI software which allows complete board monitoring via UART signals. To use the [STSW-STWBCGUI](https://www.st.com/en/product/stsw-stwbcgui), UART signals must therefore be accessible.

### **3.2 How to download the STWBC-WA firmware with the STWBC GUI**

This section assumes that you have updated the firmware for your new application and are ready to download the new firmware onto the [STWBC-WA](https://www.st.com/en/product/stwbc-wa) controller.

you can use the [STSW-STWBCGUI](https://www.st.com/en/product/stsw-stwbcgui) GUI to download the firmware onto the [STWBC-WA](https://www.st.com/en/product/stwbc-wa) controller via UART. The firmware is a cab file which contains 3 files.

- **Step 1.** The UART RX/TX signals of the [STWBC-WA](https://www.st.com/en/product/stwbc-wa) are accessible on the micro-USB connector of the transmitter board (muxed respectively on USB\_DP and USB\_DM)
- **Step 2.** Connect the USB to UART dongle to the transmitter board. The transmitter board is powered through the USB dongle.

#### **Figure 8. Dongle and transmitter board connections**

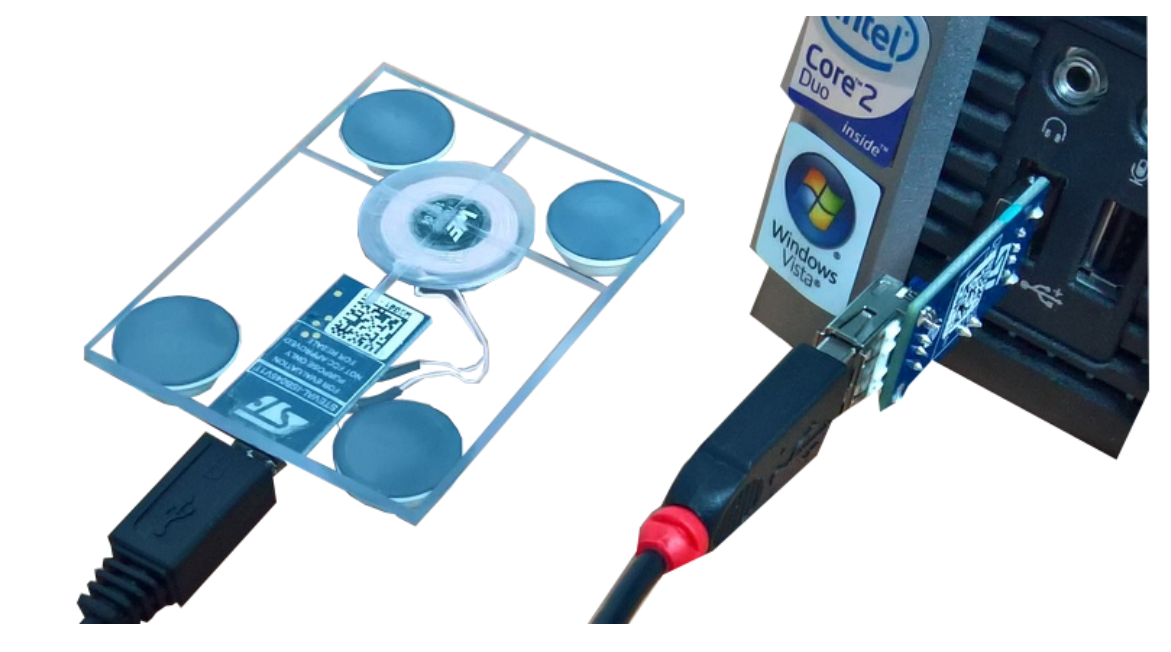

**Step 3.** In the GUI, select [**Setup**]>[**Load FW to board**].

**Step 4.** Select the CAB file containing the firmware to download.

<span id="page-8-0"></span>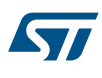

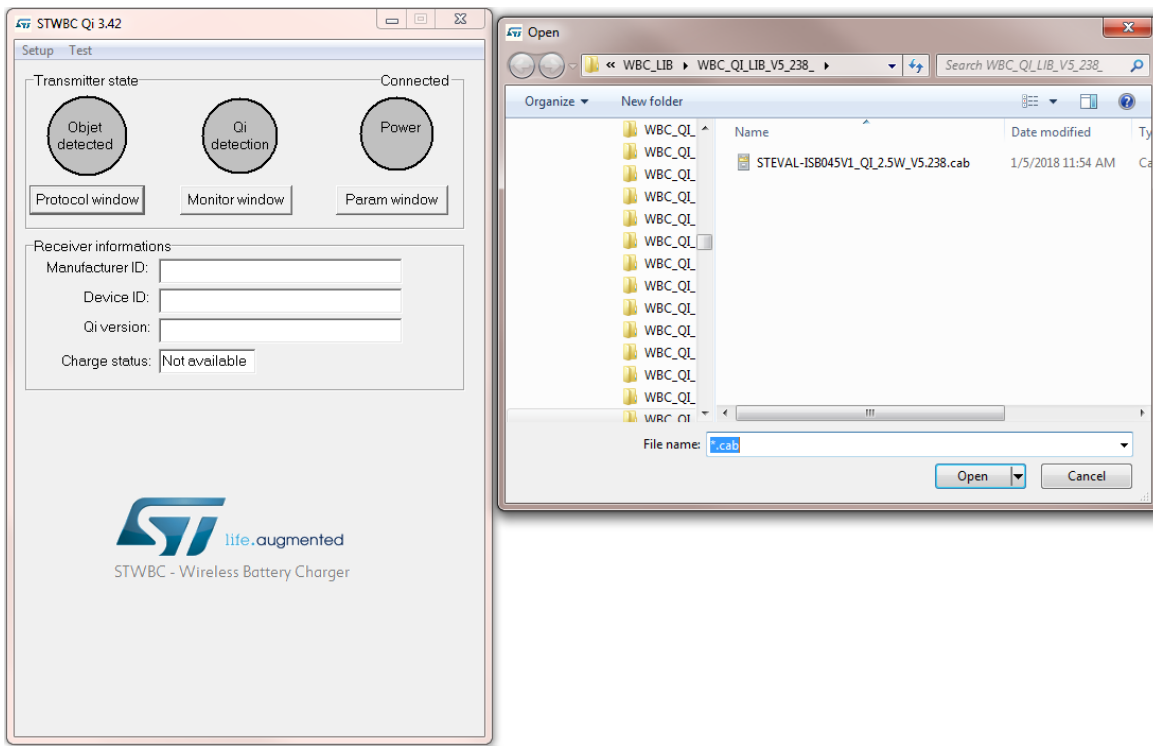

#### **Figure 9. Firmware file selection**

**Step 5.** Make sure the baord remains powered.

#### **Figure 10. Power ON prompt**

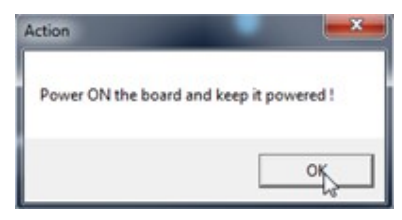

**Step 6.** Select [**OK**].

**Step 7.** Follow the download progress in the DOS window and power the board off when prompted.

#### **Figure 11. Download success message**

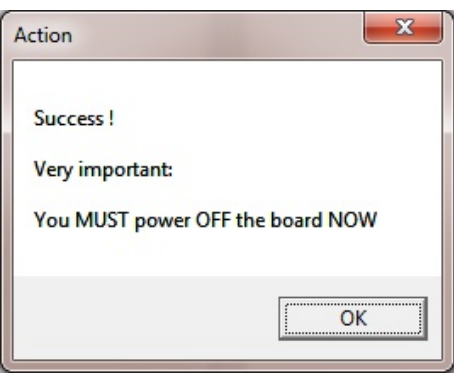

<span id="page-9-0"></span>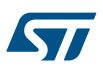

### **3.3 How to recalibrate the board after a firmware update**

It is very important to recalibrate the transmitter board after each firmware download to ensure reliable detection of the receiver when it is placed on the transmitter. Perform the calibration once after each new firmware download without a receiver placed on the transmitter.

**Step 1.** In the GUI, go to [**Test**]>[**Manage test**].

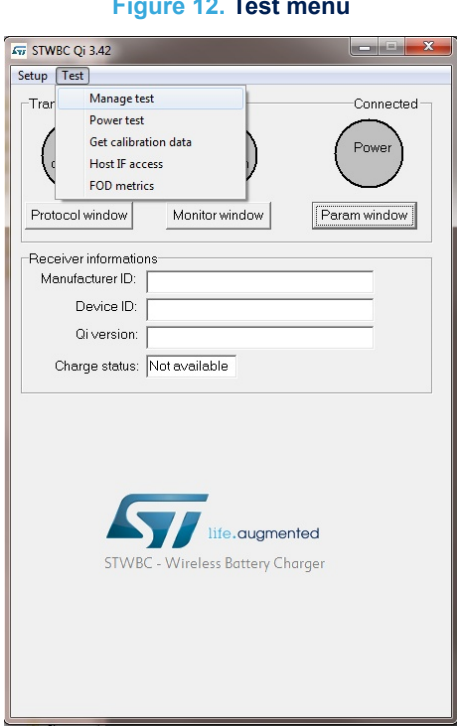

#### **Figure 12. Test menu**

**Step 2.** In the Test window, put "1" in the [**Test number**] field and click [**Start**].

#### **Figure 13. Presence detection test**

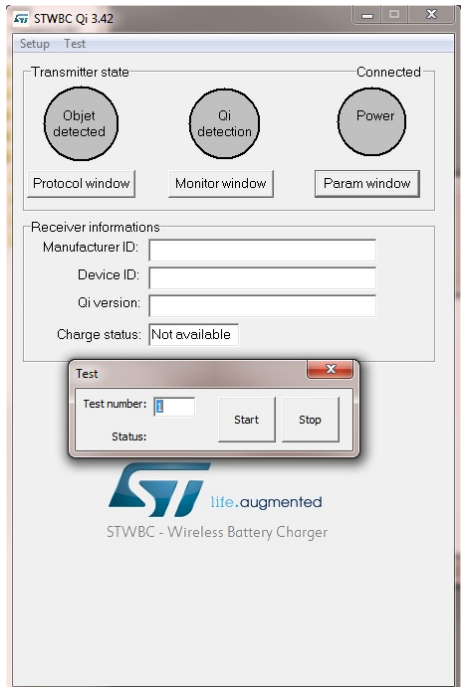

**AN5223**

<span id="page-10-0"></span>Once calibration is finished, "Test done" appears next to the [**Status**] field.

### **3.4 How to check and adjust bridge configuration**

The first parameter to check after the firmware download is the bridge topology. This can be done in the STWBC GUI with the [**param window**] button.

**Step 1.** Ensure the [**brg\_bridge\_topology**] check box for Half bridge mode is selected.

This setting is necessary for the 1 watt configuration.

**Step 2.** If the check box is not selected, tick the box and save it into STWBC memory byb pressing the [**Push to target**] button.

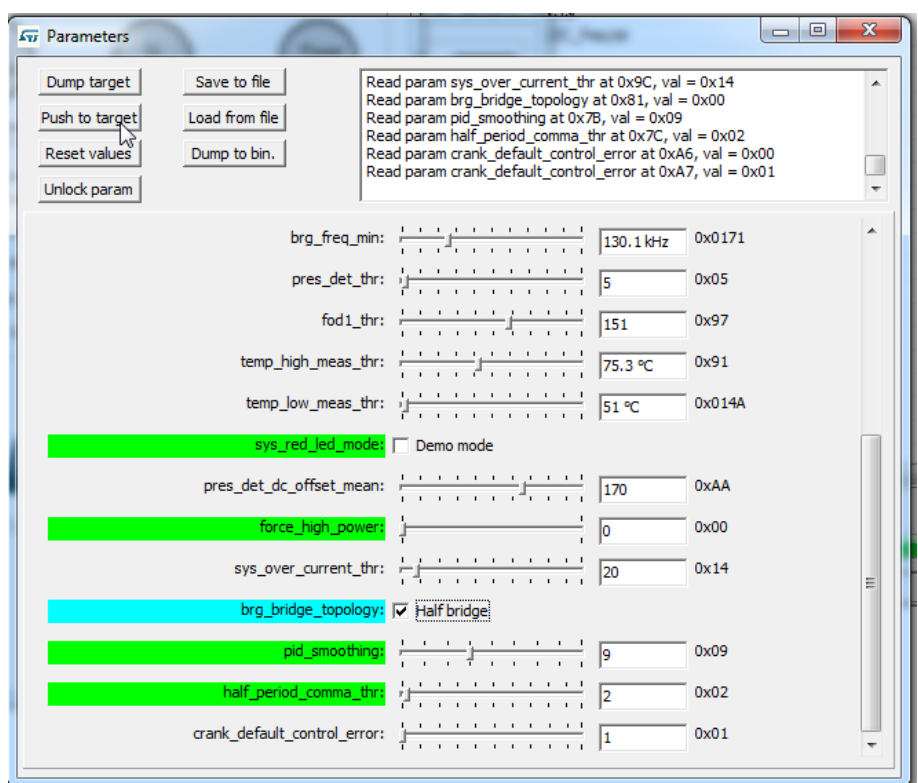

**Figure 14. STWBC GUI bridge configuration check**

**Step 3.** Perform your initial testing with a receiver, and check the [**Regulation error**] and [**Duty cycle**] parameters in the Monitor window.

If the regulation error diverges too far from zero and the duty cycle rises up to 30%, the bridge frequency settings are not correct.

In this case, the max bridge frequency setting should be increased in the STWBC GUI.

<span id="page-11-0"></span>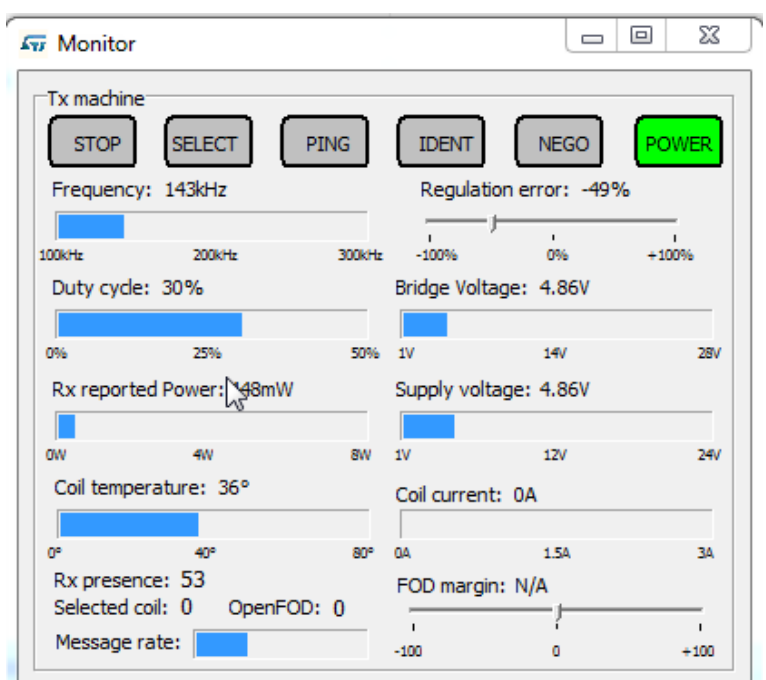

**Figure 15. Regulation error and Duty Cycle parameters**

**Step 4.** In the Parameters window, increase the maximum bridge frequency in the [**brg\_freq\_max**] window. In the figure below, the max bridge frequency is increased to 160 Khz (for illustrative purposes)

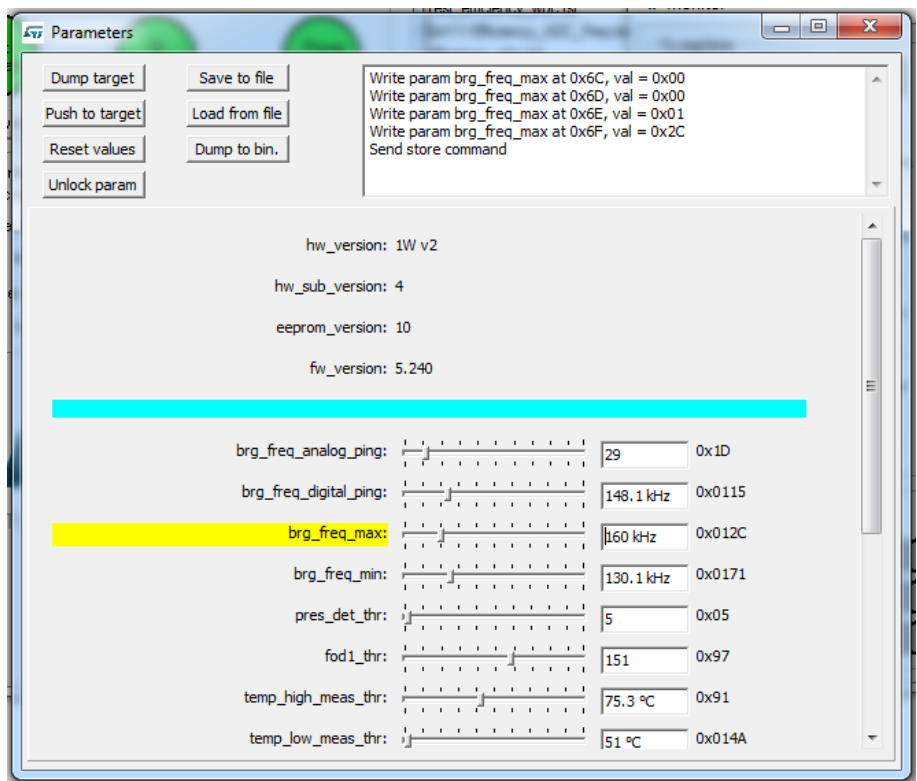

**Figure 16. Maximum bridge frequency parameter**

**Step 5.** To save the value in STWBC memory, click on the [**Push to target**] button.

**Step 6.** Review the Monitor window to check that the error converges to 0%, which is the target for appropriate power control.

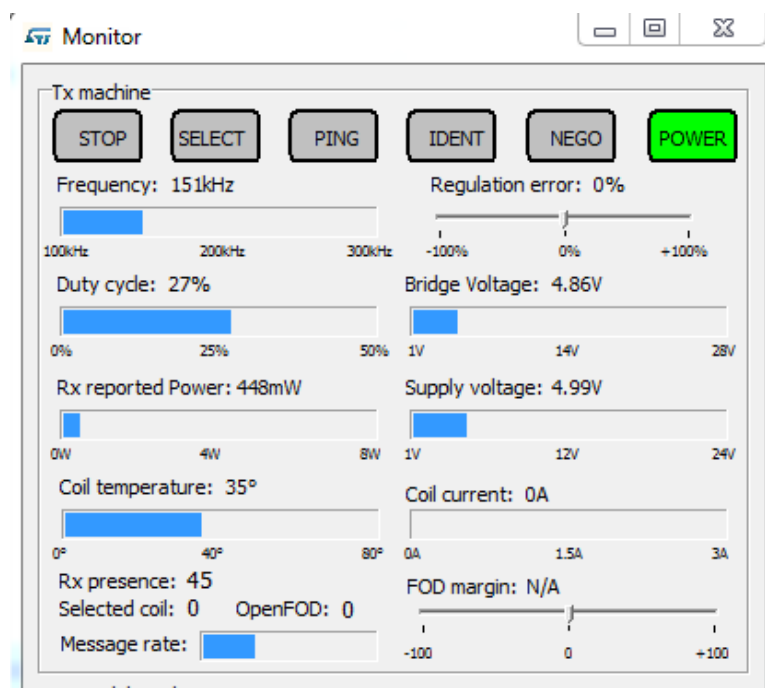

**Figure 17. Monitor window with ideal Regulation error**

<span id="page-12-0"></span>ST

## **A References**

<span id="page-13-0"></span>ST

Freely available at www.st.com:

- 1. Datasheet (DS11797): STWBC-WA Digital controller for wireless battery charger transmitters for wearable and smartwatch applications.
- 2. Databrief (DB3531): STEVAL-ISB045V1 2.5 W wireless charger transmitter evaluation kit
- 3. User manual (UM2368): STWBC 2.5 W turnkey firmware description
- 4. Databrief (DB3410): STSW-STWBCFWDT STWBC firmware downloader tool

## <span id="page-14-0"></span>**Revision history**

#### **Table 1. Document revision history**

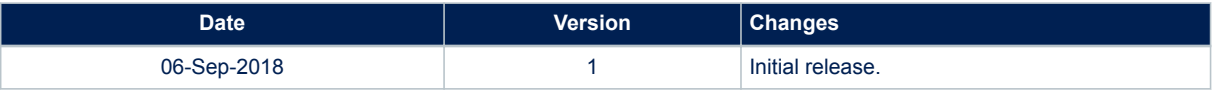

## **Contents**

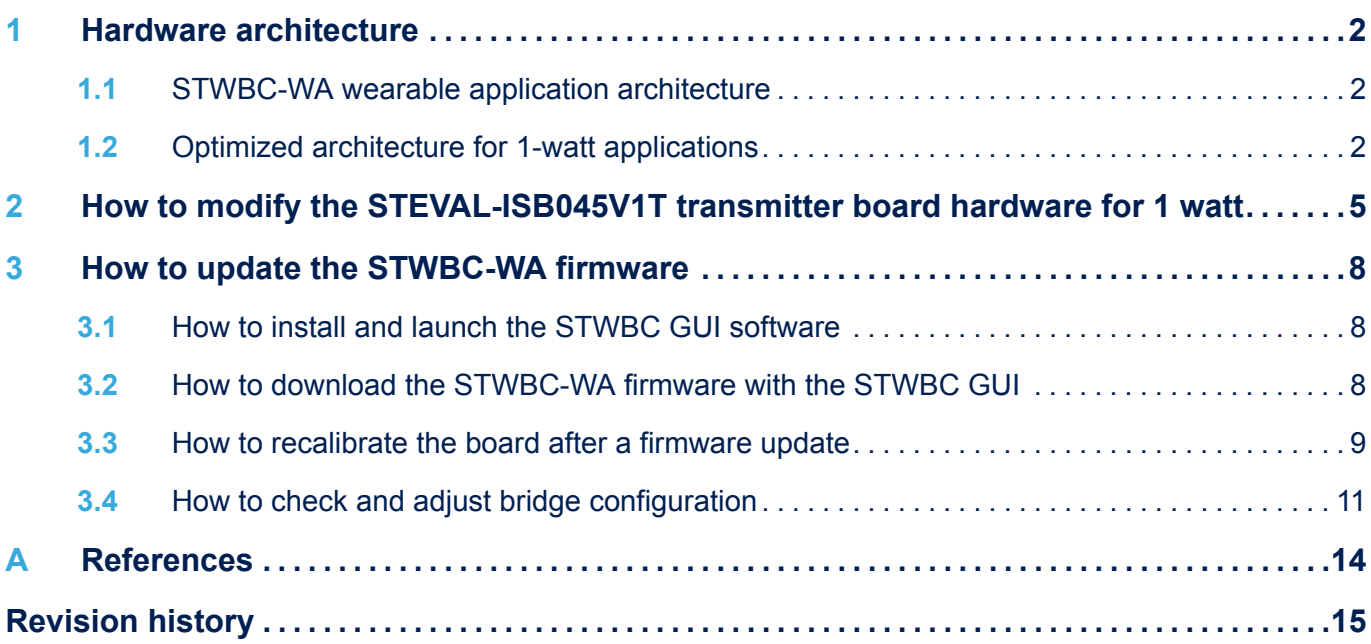

# **List of figures**

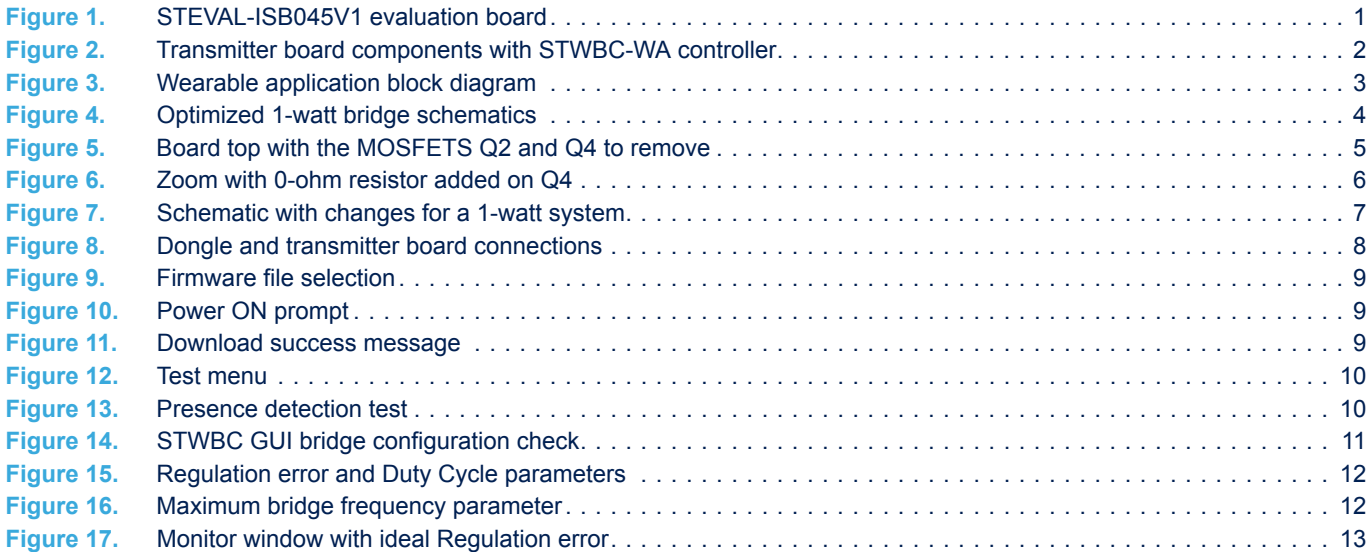

## **List of tables**

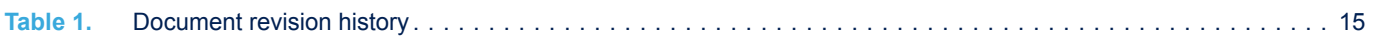

**KY7** 

#### **IMPORTANT NOTICE – PLEASE READ CAREFULLY**

STMicroelectronics NV and its subsidiaries ("ST") reserve the right to make changes, corrections, enhancements, modifications, and improvements to ST products and/or to this document at any time without notice. Purchasers should obtain the latest relevant information on ST products before placing orders. ST products are sold pursuant to ST's terms and conditions of sale in place at the time of order acknowledgement.

Purchasers are solely responsible for the choice, selection, and use of ST products and ST assumes no liability for application assistance or the design of Purchasers' products.

No license, express or implied, to any intellectual property right is granted by ST herein.

Resale of ST products with provisions different from the information set forth herein shall void any warranty granted by ST for such product.

ST and the ST logo are trademarks of ST. All other product or service names are the property of their respective owners.

Information in this document supersedes and replaces information previously supplied in any prior versions of this document.

© 2018 STMicroelectronics – All rights reserved